# Fruits and Vegetables Import Requirements Database (FAVIR)

#### Introduction

The Fruits and Vegetables Import Requirements Database (FAVIR) lists the admissibility requirements and admissible plant parts of imported fresh fruits, vegetables, and herbs. The list can be searched by country of origin or by commodity. These fresh fruits, vegetables, and herbs must be intended for consumption; not planting or growing. Only the approved plant part(s) of the fresh fruit, vegetable and herb is allowed entry.

## **Navigation Tips**

There are several options for determining whether or not a fruit or vegetable is allowed entry into the U.S.

## **Search by Country or Approved Name**

If you would like to see all of the commodities that are admissible from a particular county, click the radio button for "Country/Region", select the country in the drop down list, and click on "SEARCH". If you would like to see an alphabetic list of approved commodities, click on the radio button for "Approved Name", select the commodity in the drop down list, and click on "SEARCH".

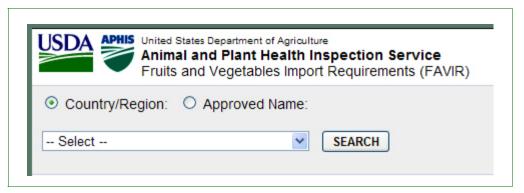

Figure 1 FAVIR Home Page Search Options

If you do not see the fruit or vegetable you are interested in, the commodity may be listed under a broader category. Refer to Table 1 for examples of broader categories commonly used in FAVIR.

Table 1 Examples of Fruits and Vegetables and Their Broader Categories

| Allium                              | Bean                                                     | Brassica                                                                       | Citrus                                                                                  | Cucurbit                                                                                 |
|-------------------------------------|----------------------------------------------------------|--------------------------------------------------------------------------------|-----------------------------------------------------------------------------------------|------------------------------------------------------------------------------------------|
| Onion,<br>Chive,<br>Garlic,<br>Leek | Mung bean, Lima bean, Pinto bean, Kid- ney bean, Soybean | Broccoli,<br>Cabbage,<br>Mustard<br>cabbage,<br>Chinese<br>kale, Ruta-<br>baga | Lime, Tangerine,<br>Orange, Cala-<br>mansi, Citron,<br>Ethrog, Pummelo,<br>Unshu orange | Cantaloupe, Chayote,<br>Cucumber, Gourd, Luffa,<br>Melon, Pumpkin, Squash,<br>Watermelon |

#### **Search By Scientific Name**

If you would like to search by the scientific name of the commodity, select "Search by Scientific Name" located in the upper right corner of the home page. Select the scientific name from the drop down menu.

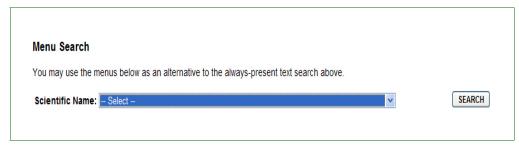

Figure 2 Example of Scientific Name Search

If you are unable to locate the fruit or vegetable you would like information about, then the commodity may not be authorized entry into the U.S.

## **Commodity Import Requirements (CIR)**

After you have selected the country or commodity of interest, you must open the Commodity Import Requirement (CIR) to access detailed import requirements, such as required treatments, special inspections, preclearance status, and/or approved arrival ports. Select "OPEN CIR" to view the import requirements.

The CIR also contains specific information about the commodity. Click on the hyperlink "Guide Page". The "Guide Page" provides general commodity information and may serve as a tool to help identify fruits and vegetables. Some guide pages include pictures or links to the Agriculture Research Service (ARS) Germplasm Resources Information Network (GRIN) database.

# **Additional Homepage Options**

The FAVIR homepage provides other information. Click on any of the links in the "Options" menu located to the left of the screen for more information.

- ◆ Port Information
- ◆ Frequently Asked Questions (FAQ)
- ◆ Glossary
- Contact Us
- ◆ Inspection Procedures<sup>1</sup>
- ◆ For Official Use<sup>1</sup>

# **User Tips**

### **Browser Settings**

If you are having trouble viewing FAVIR because of small text on the screen, you need to increase the text size in your Internet browser settings.

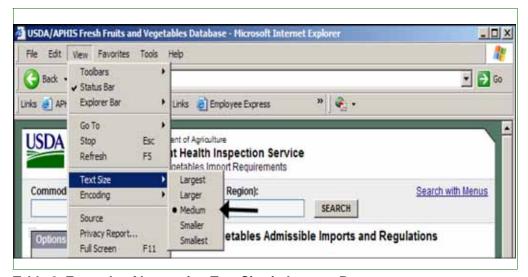

Table 2 Example of Increasing Text Size in Internet Browser

## **Navigation**

To navigate to a previously viewed page, click on the BACK key in the upper left hand side of the tool bar.

<sup>1</sup> Authorized users only.

User Tips

# **Printing**

In the Internet Explorer browser Menu bar, go to "File" and select "Page Setup". Adjust margins as needed. Select "Print".